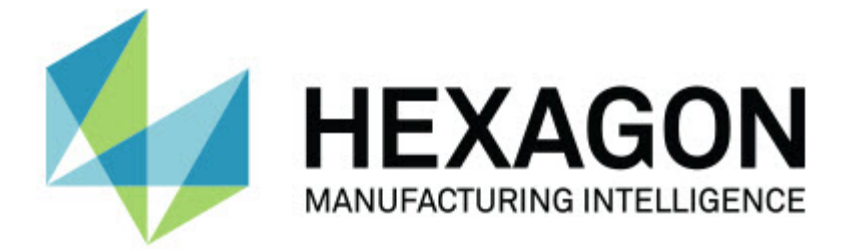

### **PC-DMIS 2018 R2**

### **- Notas de liberação -**

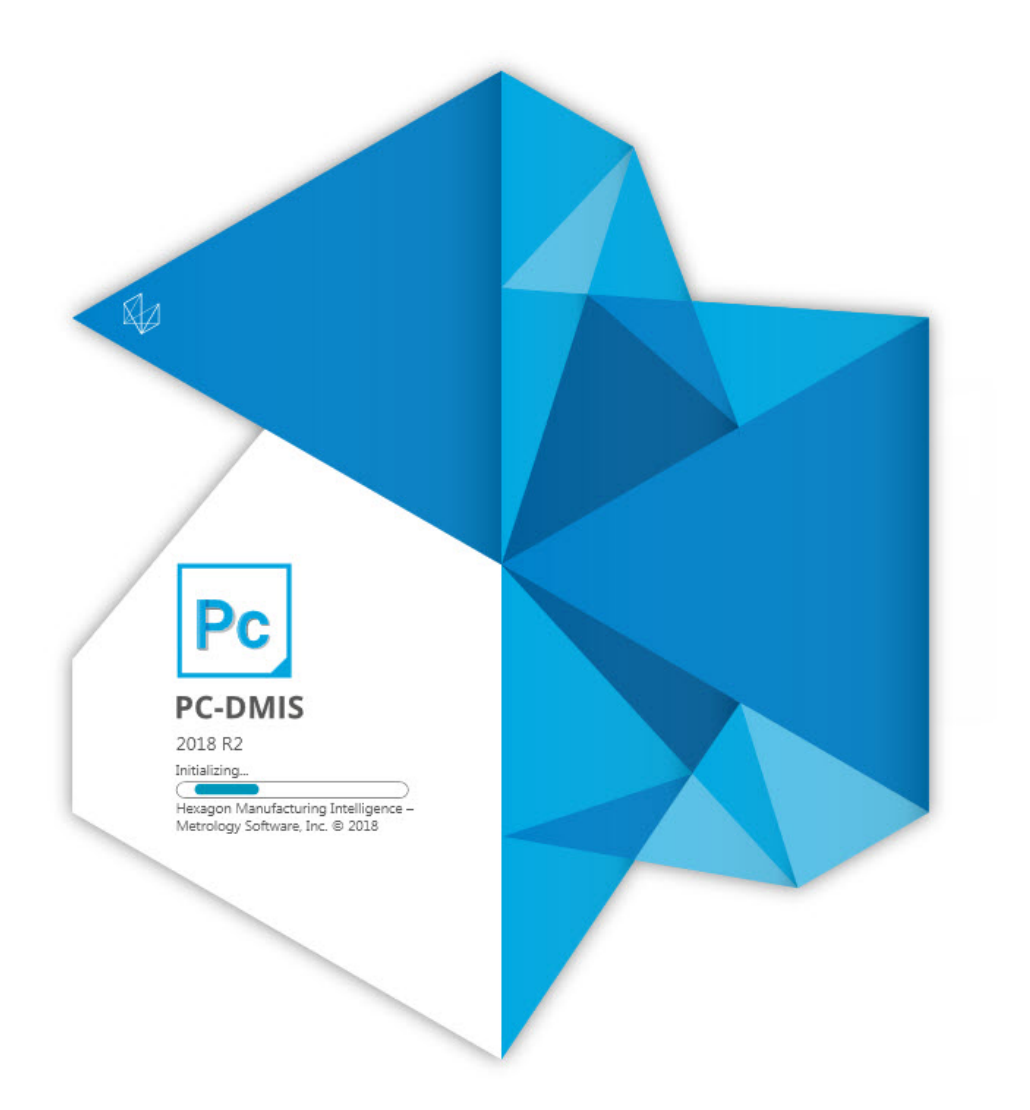

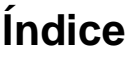

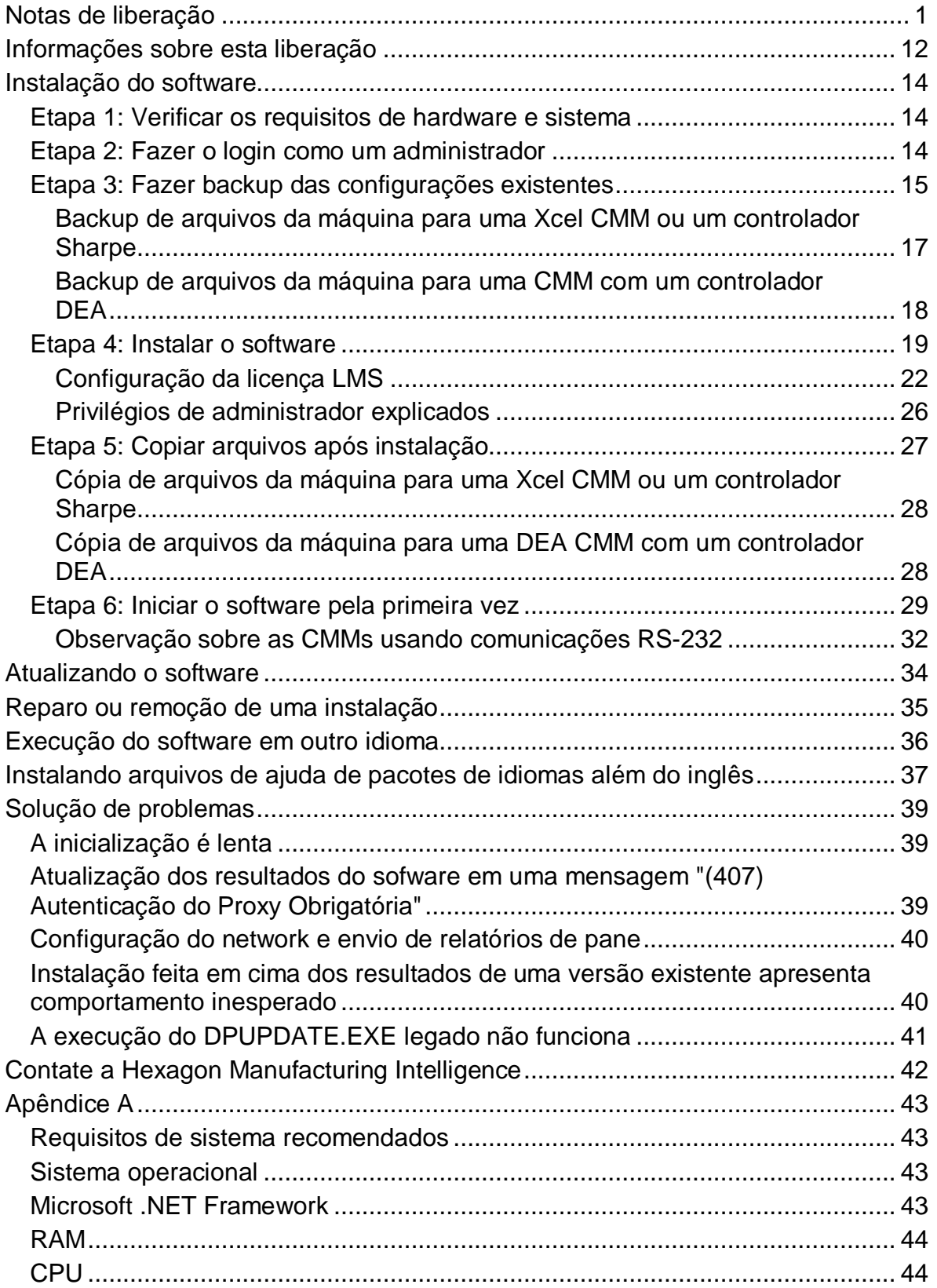

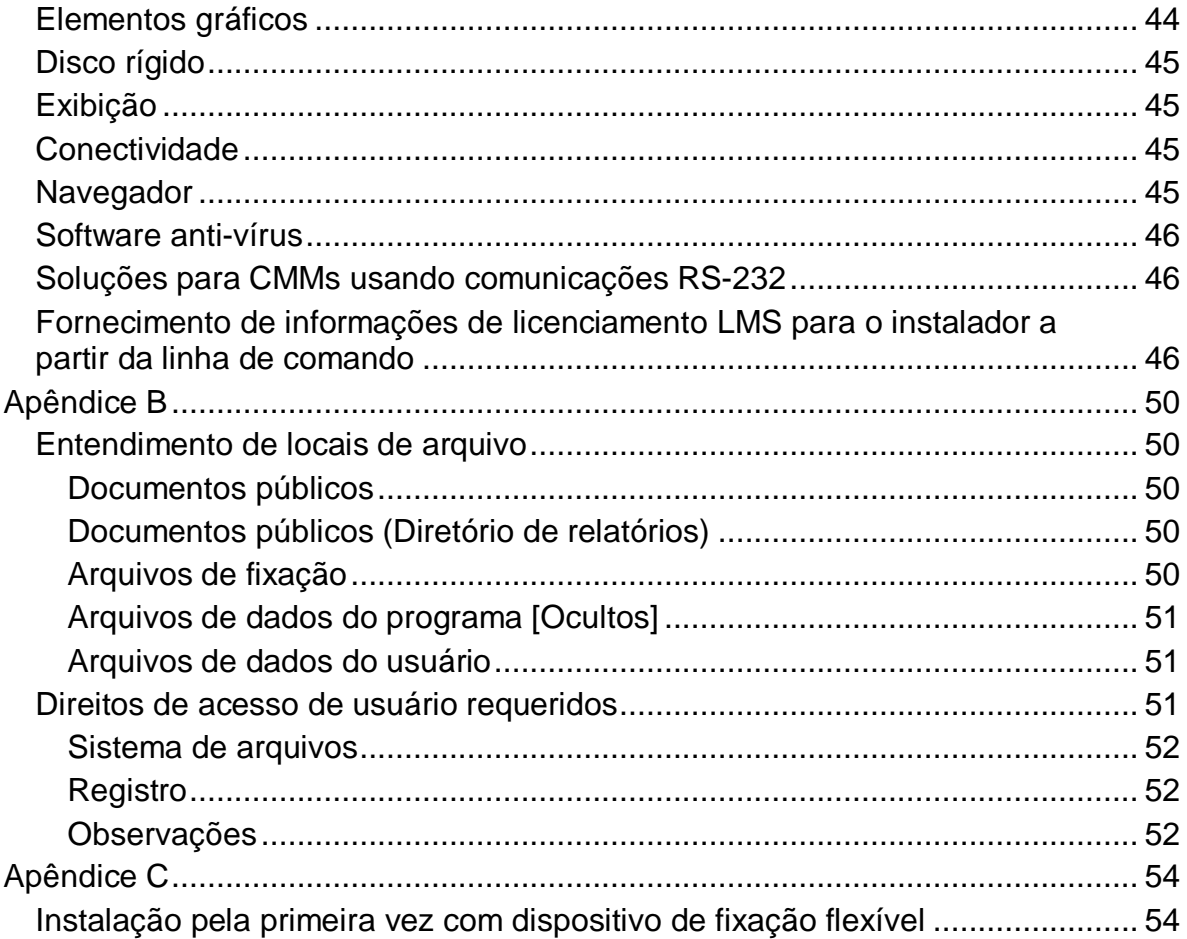

## <span id="page-4-0"></span>**Notas de liberação**

O PC-DMIS 2018 R2 é uma liberação de desenvolvimento significativo do software. Para obter informações detalhadas e ver vídeos tutoriais sobre essa liberação, visite [hexagonmi.com/products/software.](http://hexagonmi.com/products/software)

**Feliz em reportar**

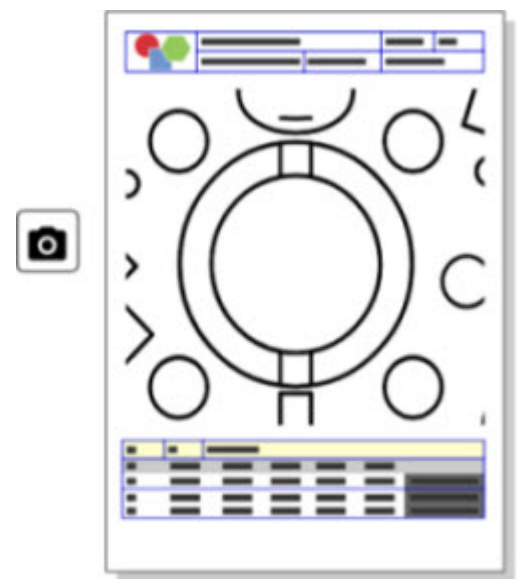

Você pode personalizar seu relatório. Nenhum nível de programação é necessário. Crie relatórios carregando e soltando direto na janela de relatórios. Veja PCD-121508.

#### PC-DMIS 2018 R2 Notas de liberação

**Não ande - Corra!**

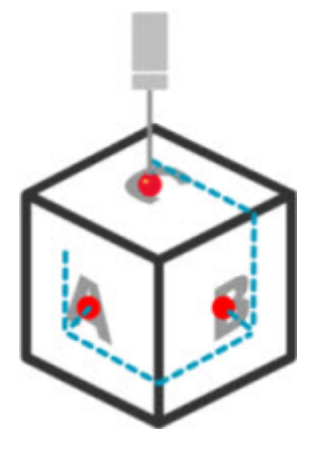

Com o QuickPath, criar um caminho de medição eficiente ficou tão simples quanto soletrar o A-B-C. Para criar um caminho de medição eficiente, use o botão **Caminho rápido** ( ) na barra de ferramentas **Caminho** da barra de ferramentas **QuickMeasure**. Para mais detalhes, consulte o tópico de ajuda "Barra de ferramentas QuickMeasure da CMM" na documentação do PC-DMIS CMM. Veja PCD-134180.

**Siga a tendência**

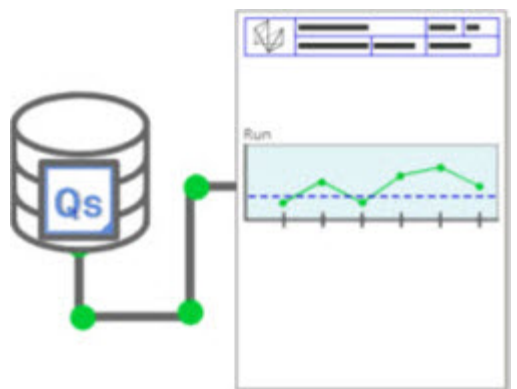

Veja gráficos de sequências qs-STAT no PC-DMIS. O PC-DMIS pode obter e exibir gráficos de sequências qs-STAT na janela Relatório. Veja PCD-134686. **Orientado por laser**

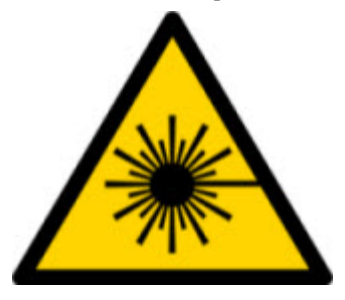

Uma nova visualização de campo de visão de laser e simulação off-line estão disponíveis. A janela Exibição de gráficos permite agora a visualização da área de trabalho (trapézio) para varreduras de linha de laser. Para usar esse recurso, marque a caixa de seleção **Desenhar área de trabalho de laser** na guia **Sensor a laser** da caixa de diálogo **Opções de configuração** (**Editar | Preferências | Configurar**). Veja PCD-135744.

**Organizando suas sondas**

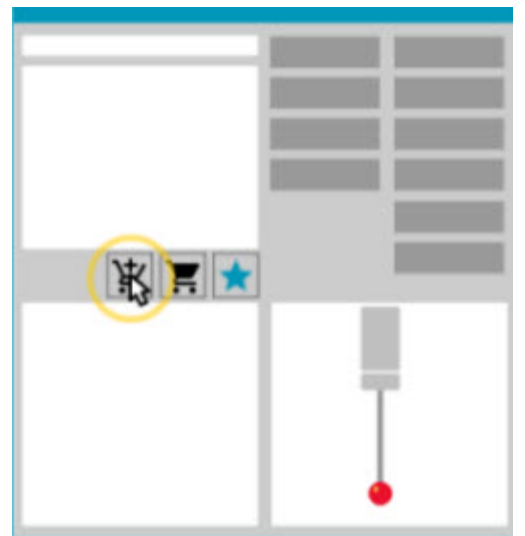

Marque seus favoritos. Clique na peça do CAD para criar ângulos de ponta necessários. Compre peças sobressalentes com as ferramentas de nosso Carrinho de compras.

Você pode comprar componentes de sonda através da caixa de diálogo **Utilitários da sonda** (**Inserir | Definição de hardware | Sonda**). Os itens de sonda que a Hexagon fabrica estão disponíveis para que você os selecione e

#### PC-DMIS 2018 R2 Notas de liberação

adicione ao carrinho de compras. Você pode editar e visualizar o carrinho de compras, assim como modificar a quantidade e adicionar informações de "solicitante". Também é possível baixar o formulários de Pedido de compra. Esse recurso fornece um meio mais conveniente para encomendar os itens de sonda que você precisa para medir as peças. Veja PCD-138135.

#### **Calibre de raio 2D**

O Calibre de raio 2D é uma ferramenta de checagem rápida que você pode usar para medir os raios em uma nuvem de pontos ou seção transversal de malha. Ao manter pressionada a tecla Shift, você pode criar um calibre de raio 2D graficamente em uma seção transversal na vista Mostrar slides em 2D. O widget de exibição mostra os valores nominais, medidos e de desvio.

Por padrão, o Calibre de raio 2D usa um algoritmo de melhor de ajuste de mínimos quadrados para calcular o raio 2D. A cor do gráfico do calibre de raio corresponde aos desvios na escala de cor de dimensão.

- O Raio 2D usa inicialmente as tolerâncias ativas definidas na escala de cor de dimensão.
- Você pode mudar as tolerâncias, os rótulos e as opções de relatório através da janela Edição. Você também pode usar a tecla F9-Editar para exibir a caixa de diálogo **Calibre de raio 2D**.
- Você pode criar um instantâneo gráfico da seção transversal com os calibres medidos.

Veja PCD-63393 e PCD-130865.

**Elementos automáticos (Laser)**

• Elementos automáticos de laser para uma CMM que são medidos diretamente podem agora ser simulados off-line. Quando você seleciona o botão **Mostrar/Ocultar listras** em Elemento automático de laser, na caixa de diálogo **Elemento automático** (**Inserir | Elemento |** 

**Automático**), as listras varridas aparecem enquanto a caixa de diálogo está aberta. Somente os elementos de laser que podem ser varridos com uma única passada são simulados. Veja PCD-119684.

#### **Elementos automáticos (Táteis)**

• A caixa de diálogo **Articulação automática** foi melhorada. (Essa caixa de diálogo está disponível através do ícone **Alternar articulação automática** na barra de alternância **Elemento automático**.) Com essa caixa de diálogo aberta, você pode agora acessar a janela Exibição de gráficos. A caixa de diálogo aparece somente quando a ponta atualmente ativada não consegue medir o elemento selecionado. Veja PCD-121636.

#### **Automação**

• Um nova propriedade de Automação, ShowFormViewsInPopUpWindowWhileExecuting, controla se os formulários do PC-DMIS aparecem no topo da exibição, mesmo se o PC-DMIS não está visível. Veja PCD-116867.

#### **CAD**

- Foi adicionado suporte a cliques e uso de mouse no sistema CAD. Veja PCD-121724.
- Foi adicionado suporte ao NX 12 via o Direct CAD Translator (DCT). Veja PCD-133971.
- A Direct CAD Interface (DCI) do CATIA v5 é agora compatível com o R27. Veja PCD-137701.
- O DCT do CATIA v5 é agora compatível com o R27. Veja PCD-137700.

#### **Calibração (Tátil)**

• O novo comando Verificar limites de calibração, confere os limites de calibração que você definiu para Validade da calibração, Intervalo de calibração, Desvio padrão e Desvios do diâmetro da ponta na caixa de

#### diálogo **Configuração da sonda** (botão **Inserir | Definição de**

**hardware | Sonda | Configuração**). O desenvolvedor de uma rotina de medição pode usar o comando Em erro para detectar um erro de limite de calibração e decidir se deve parar a execução da rotina de medição. Esse comando ajuda a implementar as regras de calibração da empresa. Veja PCD-137342.

#### **CMM - I++**

• Foi adicionado suporte de braço duplo na implementação do Zeiss Eagle Eye 2 por clientes com I++. Veja PCD-136860.

#### **DCI**

• Foi adicionado suporte ao NX 12 via o DCI. Veja PCD-129818.

#### **GD&T - Dimensões**

• A caixa de diálogo **Medida exata do GD&T** está menor e é agora dimensionável. A guia **Avançado** foi substituída pelas guias **Relatórios** e **Nominais**, e foram adicionados novos ícones **+** para adição e definição de dados e adição de um Quadro de controle de elemento (FCF) de segmento simples/composto. Veja PCD-141802.

#### **Elementos gráficos**

◉ Foi removida da janela Exibição de gráficos a possibilidade de diminuir ou aumentar o zoom clicando com o botão direito do mouse acima ou abaixo de uma linha central imaginária. Essa funcionalidade era necessária muitos anos atrás quando os computadores utilizavam mouses com somente dois botões. Agora que os mouses têm um botão de rolagem, isso não é mais necessário. Além disso, essa mudança permitiu o aprimoramento do menu de clicagem com o botão direito na janela.

Você ainda pode usar o botão de rolagem do mouse para aumentar e diminuir o zoom.

Veja PCD-133136.

**Laser (CMM)**

• Foram integrados dois novos varredores de linha de laser da Hexagon: HP-L-5.8 Proto (60 Hz) e HP-L-5.8 Fumo (33 Hz). Veja PCD-109463.

**Editor da estratégia de medição**

• Os conjuntos de parâmetros do Editor da estratégia de medição (MSE) foram melhorados. Veja PCD-121633.

**Otimização de caminho**

• A otimização do caminho é agora compatível com máquinas de dois braços. Com essa adição, a ferramenta anterior de otimização de caminho se tornou obsoleta. Veja PCD-108705.

**Planner**

• Integração do Vero SMIRT. Veja PCD-134325.

#### **Nuvens de pontos**

- Quando você cria uma Calibre de raio 2D para uma nuvem de pontos ou seção transversal de malha, pode pressionar e segurar a tecla Shift e passar o ponteiro do mouse sobre o raio desejado. Um widget aparece mostrando os valores nominais, medidos e de desvio do raio. Quando você clica no raio, o widget se expande e permite que você mude a ID do calibre e outras configurações. Veja PCD-130775.
- A simulação off-line da nuvem de pontos de laser para CMM funciona agora de modo mais rápido e eficiente. Para controlar a velocidade da varredura a laser simulada, use a opção **Fazer varredura da animação a cada nº de pontos** na guia **Animação** da caixa de diálogo **Opções de configuração** (**Editar | Preferências | Configuração**). Veja PCD-129253.

#### **Portable**

- O PC-DMIS é compatível agora com a interface MoveInspect XR8 para sondagem. Quando conectado a uma máquina com MoveInspect Pilot, o PC-DMIS faz o reconhecimento automaticamente e carrega a ponta de sonda correta. Você pode usar os botões na MI.Probe para fazer e aceitar medições. Essa interface requer uma licença MoveInspect. Veja PCD-127770.
- Uma nova barra de ferramentas **MoveInspect** está agora disponível para a interface de máquina MoveInspect XR8. Apesar dessas funções poderem ser realizadas diretamente a partir da MI.Probe, a barra de ferramentas possui botões que permitem que você faça um toque, exclua um toque e finalize o elemento. Você também pode ativar e desativar o modo Ao vivo na barra de ferramentas. Quando o modo Ao vivo está ativo, a sonda é mostrada como "ao vivo" (em tempo real) na janela Exibição de gráficos, e a janela Leituras da sonda é atualizada. Isto corresponde ao modo Acionamento do MoveInspect Pilot. Veja PCD-130200.

#### **Sondas (Táteis)**

- A criação de sonda e pontas foi simplificada. O conceito de "Favorito" foi adicionado à caixa de diálogo **Utilitários da sonda** (**Inserir | Definição de hardware | Sonda**). Você pode marcar o hardware de sonda de sua propriedade como um item favorito. Você pode clicar no botão **Favoritos** da área **Descrição da sonda** na caixa de diálogo para filtrar a lista de componentes da sonda para mostrar somente os componentes das sondas de sua propriedade. Esse recurso permite que você encontre o componente e crie arquivos de sonda mais facilmente. Veja PCD-138090.
- Você pode usar funções de QuickFeature da caixa de diálogo **Utilitários de sonda** (**Inserir | Definição de hardware | Sonda**) para adicionar ângulos de pontas ao arquivo da sonda. Com essa capacidade, você pode clicar em objetos do CAD para obter um ângulo recomendado, assim como em um ângulo alternativo, para medir um elemento. Não há mais a necessidade de fazer adivinhações e dedicar longo tempo de trabalho para determinar os requisitos de um ângulo de ponta, basta clicar no CAD. O PC-DMIS exibe o ângulo de ponta recomendado na janela Exibição de gráficos e o adiciona à lista de ângulos. Veja PCD-140491.

#### **Q-DAS**

- O editor de dados Q-DAS facilita realizar mudanças no arquivo QdasData.xml a partir do PC-DMIS. Se desejar personalizar a saída do Q-DAS, você pode alterar os valores característicos do campo-K dentro do próprio ambiente do PC-DMIS. Veja PCD-125492.
- O Configurador do Q-DAS do PC-DMIS tem a capacidade adicional de atualizar um arquivo QdasData.xml aberto com o arquivo DFQ associado. Essa função é útil se você deseja migrar sua rotina de medição e usar a funcionalidade integrada Q-DAS do PC-DMIS. Veja PCD-134558.

#### PC-DMIS 2018 R2 Notas de liberação

• O PC-DMIS cria uma pasta chamada **Resultados** nesta localização: C:\Usuários\Público\Documentos\Hexagon\PC-DMIS\2018 R2\Q-DAS\Resultados. Os arquivos de resultado em ASCII (DFQ ou DFX+DFD) para o Q-DAS são armazenados por padrão nessa pasta. Os nomes dos arquivos de resultado incluem o nome da peça e o carimbo de data/hora. Veja PCD-137955.

#### **QuickFeatures**

• Quando você usa a funcionalidade QuickFeatures para criar um padrão de elementos, tal como um padrão de parafuso-furo, o PC-DMIS organiza os elementos em uma sequência mais otimizada, para ajudar a minimizar o tempo de execução da máquina. Veja PCD-131900.

#### **Fixação rápida**

• O recurso de ajuste de Fixação rápida à grade foi aprimorado. Ele agora permite um posicionamento gráfico mais preciso dos itens de fixação. Veja PCD-77598.

#### **Rastreador**

• Foi adicionada a guia **Configuração da sonda-T** à caixa de diálogo **Opções da máquina** para o rastreador AT960 (**Editar | Preferências | Configuração da interface de máquina**).Use essa caixa de diálogo para definir a função de cada botão na sonda-T. As opções são Estacionário, Em varredura, Concluído e Nenhum. Se desejar, você pode salvar as funções dos botões como configurações padrão. As configurações correspondem a estas entradas de registro no Editor de configurações do PC-DMIS: ButtonForStationary, ButtonForScanning e ButtonForDone. Veja PCD-134172.

**Interface do usuário**

- Para facilitar seu uso, os botões do Modos gráficos foram adicionados à barra de ferramentas **QuickMeasure**. Veja PCD-131005.
- Os ícones de documento do PC-DMIS foram atualizados para corresponderem aos ícones do novo produto. Veja PCD-137762.
- Os ícones nas barras do Tracker e Vision foram atualizados. Os ícones do Tracker estão agora unificados com a próxima versão piloto do Tracker. Veja PCD-121367.

# <span id="page-15-0"></span>**Informações sobre esta liberação**

Nós na Hexagon Manufacturing Intelligence temos orgulho de lhe apresentar o PC-DMIS 2018 R2. Esta plataforma reúne novos aspectos do software para o desenvolvimento de uma solução completa de controle do processo de fabricação. Fazem parte desta versão variações do software projetadas para auxiliá-lo em todos os aspectos do processo de controle de qualidade e fabricação. Os pacotes recém-criados incluem as plataformas estabelecidas PC-DMIS Laser, PC-DMIS NC, PC-DMIS Vision, PC-DMIS Pro, PC-DMIS CAD e PC-DMIS CAD++.

O teste desta versão foi significativo. Gostaríamos de abordar este processo e também de informá-lo sobre os vários componentes do teste.

O teste teve duas partes. Elas podem ser descritas como teste funcional e teste de integração.

- A grande maioria dos procedimentos de teste é na área funcional. Este é o teste que determina se funções específicas, que são o núcleo do software independentemente do tipo de máquina usada, funcionam corretamente.
- O teste de integração é essencialmente um teste da interface com um tipo específico de máquina.

No cenário ideal, a Hexagon Manufacturing Intelligence teria acesso a pelo menos uma de cada peça de hardware que está operando no campo e executando o software. No entanto, em termos práticos, isto é impossível. Este plano do teste de integração é portanto realizado em tantos tipos de máquinas quanto disponíveis.

Caso tenha problemas com seu sistema após a instalação da versão PC-DMIS 2018 R2, é possível que seja um problema de integração. Se for um problema dessa natureza, provavelmente ele ficará evidente imediatamente após o primeiro uso da configuração possivelmente ainda não testada. Para reportar problemas de integração, consulte ["Contate a Hexagon Manufacturing](#page-45-0)  [Intelligence"](#page-45-0). Caso tal problema ocorra em uma liberação comercial, você terá prioridade máxima na correção de tais problemas.

Para os usuários do software que atualmente possuem versões mais antigas do software instaladas, recomendamos a instalação do PC-DMIS 2018 R2 em um novo diretório. Assim, será possível continuar a usar a versão existente caso surjam problemas com esta nova versão.

## <span id="page-17-0"></span>**Instalação do software**

Para instalar o software, siga estas etapas:

## <span id="page-17-1"></span>**Etapa 1: Verificar os requisitos de hardware e sistema**

Antes de tentar instalar uma nova versão, certifique-se de que possui os requisitos de hardware e sistema discutidos em ["Requisitos do sistema](#page-46-1)  [recomendados"](#page-46-1). Você também deve ter um portlock USB ou uma licença LMS válida do software para a instalação funcionar. O especialista em informática da sua empresa pode ajudá-lo com essas informações.

- Para obter as propriedades de seu computador, realce o ícone **Esse PC**, clique com o botão direito do mouse e selecione **Propriedades**.
- Para verificar as propriedades de exibição da placa gráfica, vá para **Iniciar**, digite **Painel de controle** e depois selecione **Exibição e configurações**.

## <span id="page-17-2"></span>**Etapa 2: Fazer o login como um administrador**

Para instalar e executar sua nova versão pela primeira vez, você deve ter feito login como um usuário com privilégios de administrador.

## <span id="page-18-0"></span>**Etapa 3: Fazer backup das configurações existentes**

<span id="page-18-1"></span>Faça o backup das configurações da versão anterior. Por padrão, o PC-DMIS 2018 R2 tenta migrar as definições existentes de instalações anteriores no mesmo computador, mesmo de versões muito antigas do software nas quais as definições eram armazenadas no arquivo pcdlrn.ini.

- Se a sua versão atual usa o arquivo pcdlrn.ini para as configurações, faça o backup do arquivo pcdlrn.ini. Este arquivo está no diretório de sistema do Windows. Salve uma cópia do arquivo em um local seguro.
- Se a sua versão atual usa o Editor de configurações do PC-DMIS, faça o backup dos dados do Editor de configurações do PC-DMIS. Para fazer isso:
	- 1. Inicie o Editor de configurações.
	- 2. Clique no botão **Backup** (ou **Exportar**). A caixa de diálogo **Backup** aparece:

#### PC-DMIS 2018 R2 Notas de liberação

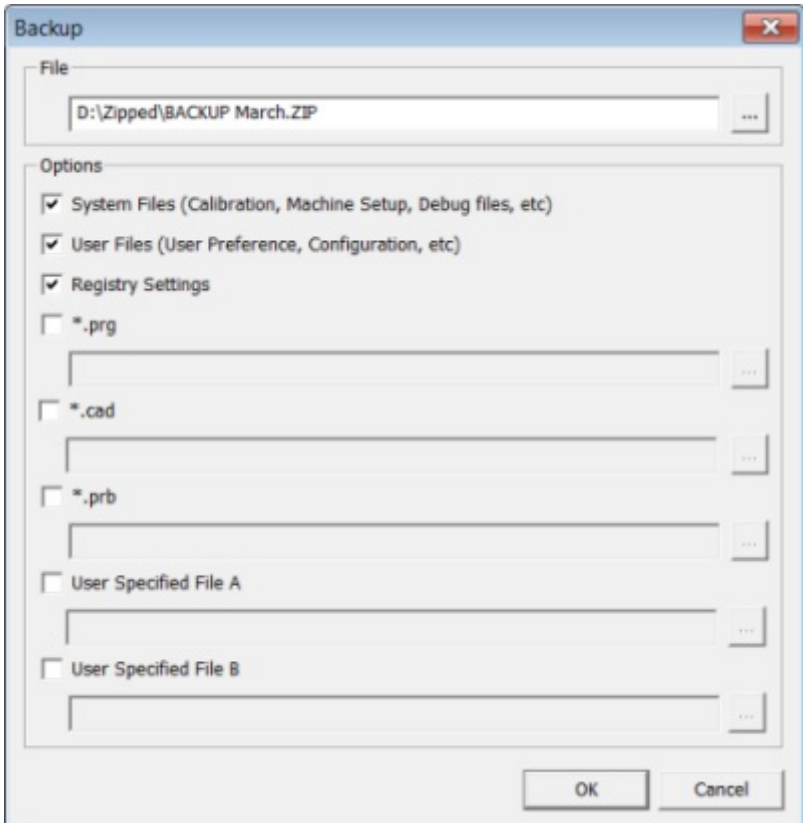

*Caixa de diálogo Backup*

- 3. Na caixa **Arquivo**, defina um local seguro para salvar os arquivos de backup e dê uma extensão .zip ao arquivo.
- 4. Marque as três primeiras caixas de seleção e clique em **OK**.

Se você for substituir seu computador ou transferir definições que residem em outro computador, pode usar os botões **Restaurar** e **Backup** do Editor de configurações:

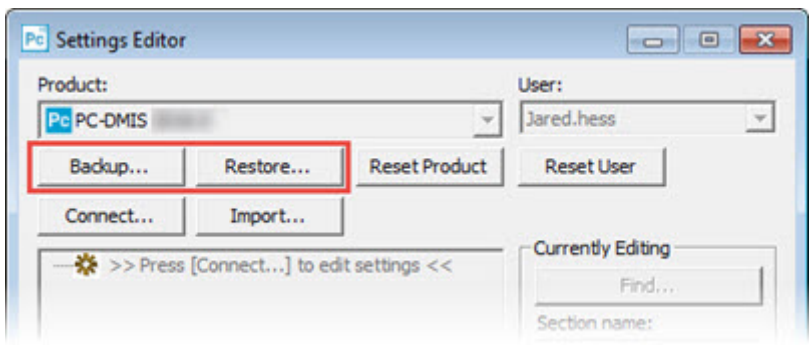

*Botões Backup e Restaurar*

Consulte a documentação do Editor de configurações se precisar de mais informações sobre a funcionalidade de restauração e backup.

### <span id="page-20-0"></span>**Backup de arquivos da máquina para uma Xcel CMM ou um controlador Sharpe**

Se você está usando uma Xcel Brown and Sharpe CMM ou uma CMM que usa controlador Sharpe, e vai instalar o PC-DMIS 2018 R2 em um novo computador, salve cópias dos seguintes arquivos da máquina CMM da versão anterior em um local seguro:

• comp.dat

A partir do PC-DMIS 2013 MR1, o arquivo comp.dat foi movido para:

C:\Dados de programa\WAI\PC-DMIS\*versão*

• downl.oad

Os arquivos estão localizados no diretório de instalação (raiz) do software para as versões anteriores à 2013 MR1, independente do sistema operacional.

A localização do diretório de instalação (raiz) é:

C:\Arquivos de programa\WAI\PC-DMIS *versão*

Para versões do PC-DMIS até a 3.7 MR3, inclusive, a localização do diretório (raiz) da instalação é:

C:\PCDMISW

### <span id="page-21-0"></span>**Backup de arquivos da máquina para uma CMM com um controlador DEA**

Se você está usando uma DEA CMM ou outra CMM com um controlador DEA, e vai instalar o PC-DMIS 2018 R2 em um novo computador, salve cópias dos seguintes arquivos da máquina CMM (os arquivos variam conforme o tipo da CMM) da versão anterior em um local seguro:

- cosdat1.bin
- compens.dat

A partir do PC-DMIS 2013 MR1, o arquivo compens.dat foi movido para:

C:\Dados de programa\WAI\PC-DMIS\*versão*

- Fzyfile.txt
- Rcxfile.txt
- Rmxfile.txt
- Qualquer arquivo com o número de série da máquina no nome

Os arquivos estão localizados no diretório de instalação (raiz) do software para as versões anteriores ao PC-DMIS 2013 MR1, independente do sistema operacional.

A localização do diretório de instalação (raiz) é:

C:\Arquivos de programa\WAI\PC-DMIS *versão*

Para versões do software até a 3.7 MR3, inclusive, a localização do diretório da instalação (raiz) é:

C:\PCDMISW

### <span id="page-22-0"></span>**Etapa 4: Instalar o software**

<span id="page-22-1"></span>As etapas seguintes o guiam através de uma instalação típica. As telas de instalação podem ser diferentes se a sua versão do PC-DMIS 2018 R2 é diferente ou se você está instalando uma construção personalizada com opções adicionais. Além disso, a sua licença pode estar configurada com diferentes opções.

1. Localize o arquivo de instalação do PC-DMIS em sua mídia de instalação ou, se você o baixou, abra o diretório que contém o arquivo baixado. O nome do arquivo de instalação é:

#### **Pcdmis2018\_R2\_release\_##.#.###.#\_x64.exe**

Os símbolos # representam os números de construção da versão.

- 2. Clique duas vezes nesse arquivo executável para abrir o programa de instalação.
- 3. Se aparecer um aviso de segurança, clique **Executar**.
- 4. Na tela de licença inicial, leia o contrato de licença e marque a caixa de seleção **Eu concordo com os termos e as condições da licença**.
- 5. Na caixa na parte inferior, você pode definir a pasta de instalação. Por padrão, o arquivo é instalado em:

C:\Program Files\Hexagon\PC-DMIS 2018 R2 64-bit

Para mudar a pasta, clique no botão ( ) do navegador e escolha uma pasta, ou digite um novo caminho na caixa.

- 6. Após você aceitar o contrato de licença e escolher a pasta de instalação, clique em **Próximo** para abrir a tela de licenciamento.
- 7. Na tela de licenciamento, escolha o seu tipo de licença:
	- **Licença LMS (Software)** Se você tem uma licença de software (chamada de ID de qualificação), selecione essa opção. Preencha as caixas sob essa opção.
	- **Servidor da licença LMS** Se você tiver um servidor da licença ao qual se conectar, selecione esta opção e digite o endereço do servidor.
	- **HASP** Se você tem um portlock (um dispositivo USB com as opções de licença), certifique-se de que ele está conectado ao computador, e depois selecione essa opção.

Para mais informações sobre como configurar uma licença LMS, consulte ["Configuração da licença LMS"](#page-25-0).

- 8. Clique em **Próximo**.
- 9. Escolha instalar um software adicional. Se você escolhe um caminho de instalação personalizado, o software adicional ainda assim é instalado no diretório padrão da rotina de medição (geralmente C:\Program Files\Hexagon\).
	- **Inspect** Essa é a versão 3.2 da interface de operador Inspect para o PC-DMIS 2018 R2. Você pode abrir o PC-DMIS 2018 R2 a partir do Inspect para gerar relatórios e executar rotinas de medição. Você pode executar rotinas de medição a partir do diretório local ou do servidor HxGN SMART Quality.
- **PDF Converter 5.0** Essa ferramenta, de uma empresa terceira, converte relatórios do PC-DMIS 2018 R2 para saídas em PDF.
- **NOTIFICATION CENTER** Esse aplicativo envia notificações de uma aplicativo do cliente, como o PC-DMIS 2018 R2, ao computador ou dispositivo de medição que você está usando. Ele faz isso durante certos eventos, como quando a máquina apresenta um erro.

#### **Participe do programa de melhoria da experiência de clientes da**

**Hexagon** - Para ajudar a melhorar o produto enviando dados de utilização para a Hexagon Manufacturing Intelligence, marque essa caixa de seleção . Para não participar do programa de envio de dados de utilização, desmarque a caixa de seleção. Para mais informações sobre esse programa, acesse o site [Programa de melhoria da experiência de](http://www.hexagonmi.com/about-us/hexagon-customer-experience-improvement-program)  [clientes da Hexagon.](http://www.hexagonmi.com/about-us/hexagon-customer-experience-improvement-program)

Você também pode escolher enviar os dados de utilização à Hexagon Manufacturing Intelligence após instalar o software. Para mais informações, veja ["Atualização do software"](#page-37-0).

- 10.Clique em **Instalar** para iniciar a instalação. Uma barra de progresso mostra o andamento geral do processo.
- <span id="page-24-0"></span>11.Quando a instalação é concluída, a tela de resultados mostra avisos ou erros. Ela também contém estas opções:
	- **Iniciar o PC-DMIS** Para iniciar o PC-DMIS 2018 R2 agora, marque esta caixa de seleção. Se essa for a primeira vez que essa versão está sendo instalada no computador, marque essa opção para inicializar as entradas de registro necessárias. Para mais informações, consulte ["Privilégios de administrador explicados"](#page-29-0).

• **Mostrar notas de liberação** - Marque esta caixa de seleção se desejar exibir um arquivo Readme.pdf que mostre o que é novo ou o que mudou nesta liberação quando você clica em **Fechar**.

12.Clique em **Fechar** para fechar o programa de instalação.

### <span id="page-25-0"></span>**Configuração da licença LMS**

Este tópico contém as informações que você precisa para:

- Configurar sua licença LMS (software)
- Conectar com um servidor de licença LMS
- Atualizar sua licença LMS
- Fornecer informações de licenciamento para o instalador a partir da linha de comando

#### **Licença LMS (Software)**

#### Se você escolhe **Licença LMS (Software)** na [tela de licenciamento](#page-22-1) e a

instalação não consegue encontrar uma licença válida no sistema, você precisa completar estas opções:

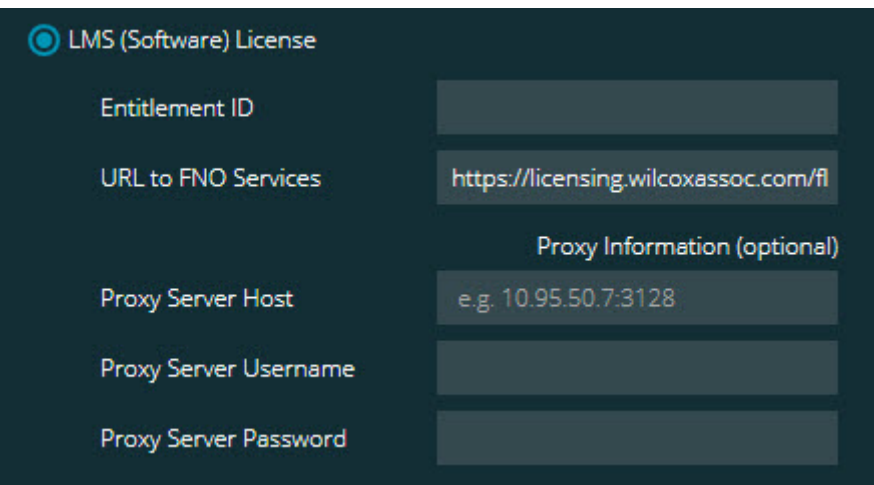

*Opção Licença LMS (Software)*

1. Complete as opções:

- **ID de qualificação** Se você possui uma ID de qualificação, digite ou cole na caixa a ID que você recebeu. Se você forneceu esse valor em uma instalação anterior, o instalador pega tal valor no registro.
- **URL para serviços FNO** Isto aponta para a URL que verifica a sua licença. Certifique-se de que o URL é:

https://licensing.wilcoxassoc.com/flexnet/services

- Informação de proxy Se o computador estiver em uma rede que requer um servidor de proxy para acessar a internet, contate seu especialista de IT para obter essa informação. Digite o hóspede do servidor, o nome do usuário e a senha.
- 2. Se você não tem uma ID de qualificação e precisa ativar a sua licença off-line, use o aplicativo Admin CLM. No aplicativo Admin CLM, escolha **Ativar novas licenças** e siga as instruções na tela.

Para informações sobre como usar o aplicativo CLM Admin, consulte a documentação do software Client License Manager (CLM) da Hexagon (pcdmisclm.chm). Ele pode ser encontrado na pasta do seu idioma (tal como o diretório **en** em inglês).

3. Clique em **Próximo**. O software de instalação conecta-se com a internet e ativa a sua licença. Em seguida, ele instala o serviço de licenciamento FELX net, requerido para usar licenças LMS.

PC-DMIS 2018 R2 Notas de liberação

#### **Servidor da licença LMS**

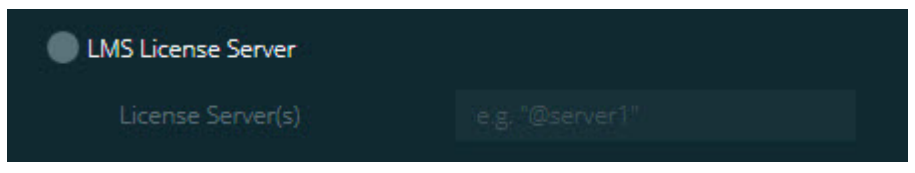

*Opção Servidor da licença LMS*

Se você estiver usando um servidor de licença, selecione esse item e digite o nome do servidor na caixa **Servidores de licença**. O formato dessa linha de texto é *número da porta*@*nome do servidor*, onde *número da porta* é o número da porta TCP para o servidor da licença e *nome do servidor* é o nome do servidor.

O número de porta TCP padrão é 27000. Se você não define uma porta específica, o servidor da licença usa o padrão. Por exemplo, estes significam a mesma coisa:

@server1

27000@server1

Ao usar esta opção, coloque o símbolo "@" na frente do endereço do servidor. Se o símbolo "@" não for adicionado, o processo de instalação tentar encontrar a licença localmente. Isso pode resultar em erro.

Você também pode especificar servidores de licença múltiplos. Eles podem ser separados com ponto e vírgula. Por exemplo, suponha que você tenha três servidores de licença, com os nomes servidorlicença1, servidorlicença2 e servidorlicença3, e todos usam a porta TCP padrão. Você pode especificar todos eles em um única linha de texto, desta maneira:

@servidorlicença1;@servidorlicença2;@servidorlicença3

#### **Atualização da licença LMS**

Quando você termina a configuração da licença e instala o PC-DMIS 2018 R2, ele checa se há atualizações da licença, ao ser iniciado e a cada oito horas de operação. Se há uma atualização de licença disponível, esta mensagem de notificação aparece:

#### Atualizações do **PC-DMIS**

estão disponíveis para a sua licença do PC-DMIS. Aplicá-las agora irá requerer que o PC-DMIS seja reinicializado. Gostaria de aplicar as atualizações agora?

Para aplicar as atualizações, clique em **Sim**. Se você clica em **Não**, o PC-DMIS 2018 R2 exibe a mensagem a cada oito horas de execução ou na próxima vez em que é executado.

- Se uma opção ou um elemento é adicionado, o sistema pergunta se você deseja aplicar as mudanças. Uma mensagem pop-up é exibida na bandeja do sistema se você aplicar as mudanças.
- Se uma opção ou um elemento é removido, aparece uma mensagem solicitando que você reinicie o PC-DMIS 2018 R2. Uma mensagem popup também é exibida na bandeja do sistema para informar sobre isso.
- Se uma opção ou um elemento é obsoleto, sua remoção é automática.

Para garantir que o PC-DMIS funcione adequadamente, reinicieo após fazer uma atualização.

**Fornecimento de informações de licenciamento LMS para o instalador a partir da linha de comando** Você pode enviar as informações de licenciamento LMS ao instalador através

de parâmetros de linha de comando. Para mais informações, consulte

["Fornecimento de informações de licenciamento LMS ao instalador a partir da](#page-49-2)  [linha de comando"](#page-49-2) no Apêndice A.

### <span id="page-29-0"></span>**Privilégios de administrador explicados**

As versões do software anteriores a 2012 exigem que você execute o software como administrador, pois algumas configurações do sistema (como a última sonda usada, ângulos de articulação, etc.) eram compartilhadas entre todos os usuários no computador. Isto exigia que algumas configurações fossem colocadas na seção MÁQUINA\_LOCAL do registro do Windows em vez de na seção USUÁRIO\_ATUAL (para configurações específicas do usuário). Efetuar alterações às configurações na seção MÁQUINA\_LOCAL exige privilégios de administrador.

Na versão 2012 do PC-DMIS e posteriores, o mecanismo de configurações usado pelo PC-DMIS mudou para requerer acesso de administrador na primeira vez que é executado no final da instalação. A partir desse ponto, o acesso de usuário padrão é suficiente.

O instalador do PC-DMIS possui uma sinalização integrada no arquivo executável de configuração (Pcdmis2018\_R2\_release\_##.#.###.#\_x64.exe) que exige que o processo de configuração seja executado com privilégios de administrador. Se o usuário atual possui privilégios inferiores aos de administrador, o programa de configuração exibe uma mensagem solicitando um nome de usuário e a senha de uma conta com privilégios de administrador.

Após a instalação ser concluída, você deve iniciar o PC-DMIS 2018 R2 com privilégios de administrador a primeira vez que executá-lo. Se você marca a caixa de seleção **[Iniciar PC-DMIS após a instalação terminar](#page-24-0)**, quando a instalação termina, o PC-DMIS 2018 R2 faz isso automaticamente e transfere o nível de privilégios original do programa de instalação para o PC-DMIS.

Note que mesmo que você não marque esta caixa de seleção, precisará clicar explicitamente com o botão direito do mouse no atalho e selecionar **Executar como administrador**, conforme descrito na [etapa 6.](#page-32-1)

Para mais informações sobre o sistema de arquivos e os direitos de registro requeridos pelo PC-DMIS 2018 R2, consulte ["Direitos de acesso de usuário](#page-54-2)  [requeridos"](#page-54-2) no Apêndice B.

## <span id="page-30-0"></span>**Etapa 5: Copiar arquivos após instalação**

Se estes arquivos estão disponíveis, copie-os do diretório de sua instalação antiga do PC-DMIS para o diretório onde instalou a nova versão:

- Sysparam.dat
- Downl.oad
- Fzyfile.txt
- Rcxfile.txt
- Rmxfile.txt

Desde o PC-DMIS 2010 MR2, quando você instala uma nova versão do PC-DMIS, ele copia automaticamente arquivos de sistema em comum para o diretório de arquivos de dados do programa.

Os arquivos comp.dat, compgrid.at, comp.enc e compens.dat volcomp usados com os métodos volcomp 13 (ASI) e 14 (BNS) têm que estar no diretório de arquivos de dados do programa. Quando você instala uma nova versão do PC-DMIS, esses arquivos são copiados automaticamente para o diretório de arquivos de dados do programa da nova versão. Para ver a localização padrão do caminho deste diretório, consulte ["Compreensão das localizações de](#page-53-1)  [arquivos"](#page-53-1) no Apêndice B.

Para informações adicionais sobre os arquivos de compensação volumétrica e configuração, consulte o Manual de instalação da interface da máquina (MIIM).

### <span id="page-31-0"></span>**Cópia de arquivos da máquina para uma Xcel CMM ou um controlador Sharpe**

Se você está usando uma Xcel Brown and Sharpe CMM ou uma CMM que usa controlador Sharpe, e instalou o PC-DMIS 2018 R2 em um novo computador, copie os arquivos de backup da máquina CMM para a seguinte localização no novo computador:

C:\Arquivos de programas\Hexagon\PC-DMIS *versão*

Para mais informações sobre esses arquivos, veja "Backup de arquivos da [máquina para uma Xcel CMM ou um controlador Sharpe"](#page-20-0).

### <span id="page-31-1"></span>**Cópia de arquivos da máquina para uma DEA CMM com um controlador DEA**

Se você está usando uma DEA CMM com um controlador de máquina DEA, e instalou o PC-DMIS 2018 R2 em um novo computador, copie os arquivos de backup da máquina CMM para a seguinte localização no novo computador:

C:\Arquivos de programas\Hexagon\PC-DMIS *versão*

Para mais informações sobre esses arquivos, veja "Backup de arquivos da [máquina para uma DEA CMM com um controlador DEA"](#page-21-0).

## <span id="page-32-0"></span>**Etapa 6: Iniciar o software pela primeira vez**

- <span id="page-32-1"></span>1. Ao executar o PC-DMIS 2018 R2 pela primeira vez, selecione **Iniciar** e digite **PC-DMIS 2018 R2 64-bit**.
- 2. Na lista de atalhos no menu **Iniciar**, clique com o botão direito do mouse no ícone **On-line** ou **Off-line**, e selecione a opção **Executar como administrador** (apenas necessária se a caixa de seleção **Iniciar o PC-DMIS** não tiver sido selecionada no final da instalação).

| Pc PC-DMIS                          | Open                         |
|-------------------------------------|------------------------------|
| Pc PC-DMIS<br>Po PC-DMIS<br>PC-DMIS | Run as administrator         |
|                                     | Select Left File for Compare |
|                                     | Troubleshoot compatibility   |

*Opção Executar como administrador*

A opção **Executar como administrador** permite ao programa gravar as definições específicas da máquina necessárias.

3. Você pode importar configurações de uma versão anterior.

Se a versão anterior usou o arquivo pcdlrn.ini, o PC-DMIS 2018 R2 pergunta se as definições no arquivo PCDLRN.INI devem ser usadas como configurações de registro. Clique em **Sim** no aviso. Caso contrário, o PC-DMIS 2018 R2 carrega os padrões de fábrica.

Se a versão anterior usou o Editor de configurações, faça o seguinte para usar as últimas configurações do software:

a. Feche o PC-DMIS 2018 R2.

- b. Inicie o Editor de configurações do PC-DMIS a partir do menu **Iniciar**.
- c. Assim que ele abrir, clique em **Importar** e abra o arquivo PCDRegFile.dat que você copiou na seção ["Etapa 3: Fazer o](#page-18-1)  [backup das configurações existentes"](#page-18-1) desse documento. O PC-DMIS 2018 R2 importa as suas configurações.
- d. Feche o Editor de configurações do PC-DMIS.
- 4. Quando você inicia o PC-DMIS 2018 R2, as informações de **O que há de novo?** aparecem no navegador padrão. Você pode também escolher para exibir as informações de **O que há de novo?** após iniciar o PC-DMIS 2018 R2. Para fazer isso, clique em **Ajuda | O que há de novo?**.

#### **Inicializações subsequentes**

Para inicializações subsequentes, você pode iniciar o PC-DMIS 2018 R2 normalmente clicando duas vezes no atalho usual **Off-line** ou **On-line**:

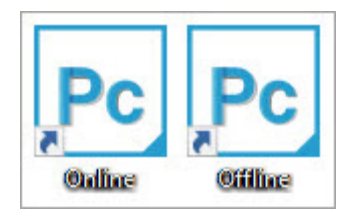

*Atalhos do PC-DMIS 2018 R2*

Quando o PC-DMIS 2018 R2 é iniciado, a tela **Licença do software** exibe o atual contrato de licença. Lei o acordo com atenção e clique em **Eu concordo com os termos e as condições da licença** na parte inferior para continuar.

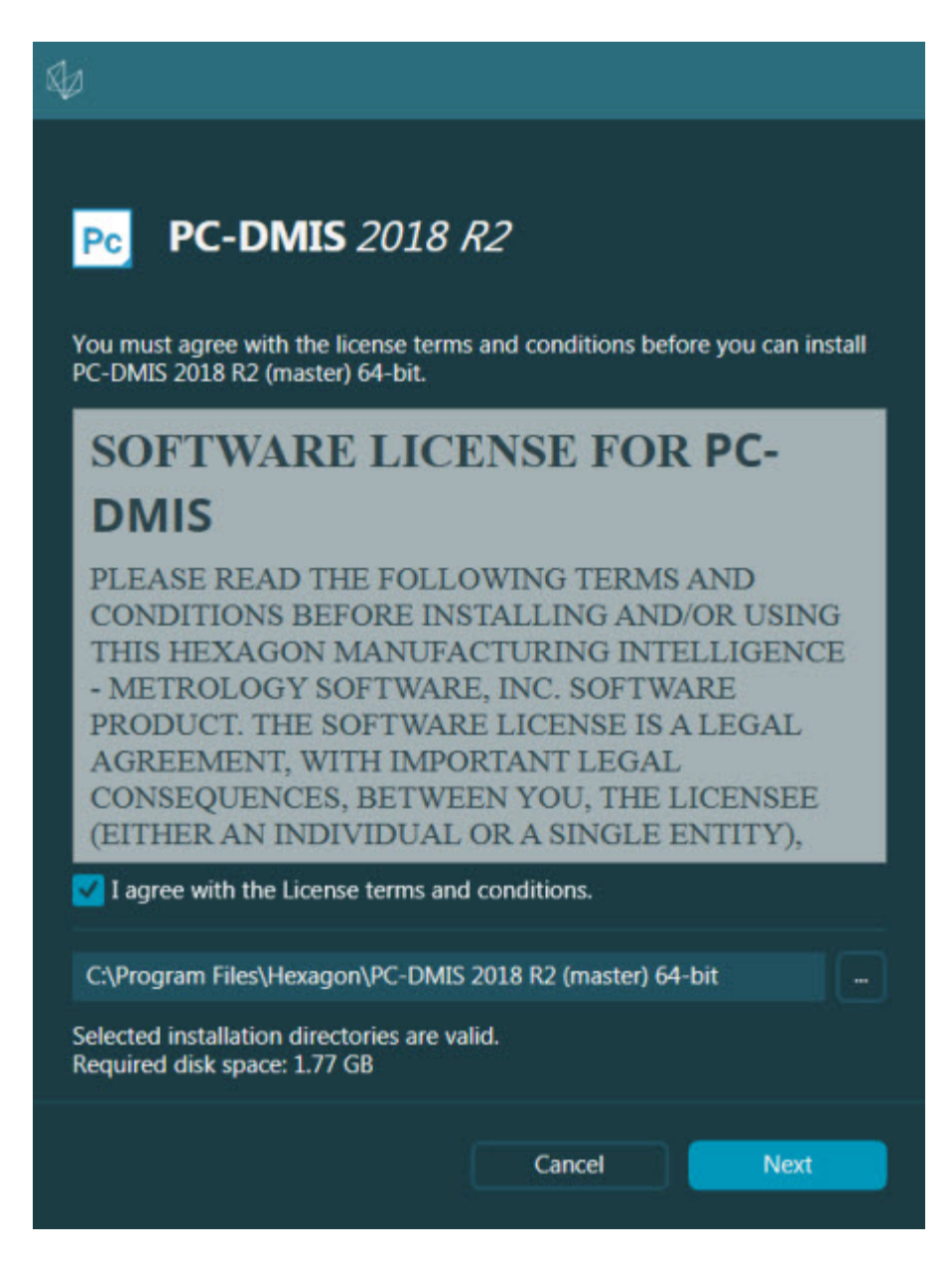

*Tela Licença do software*

Quando o PC-DMIS 2018 R2 é executado, um ícone é exibido na bandeja do sistema. Se o portlock ou a licença LMS estiver programado corretamente, o ícone exibe uma marca de verificação verde, como mostrado abaixo:

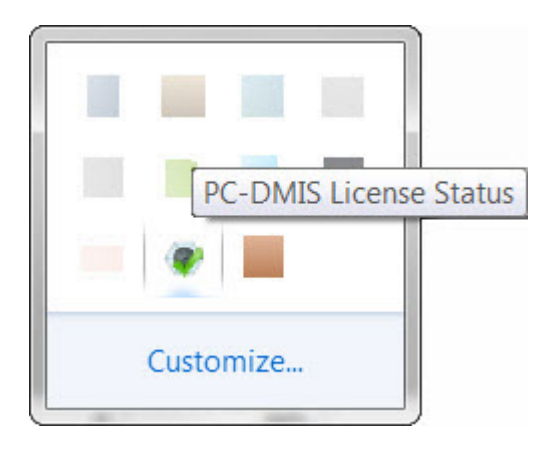

#### *Mensagem para uma licença do PC-DMIS válida*

Se o seu portlock não está conectado ou não está programado corretamente; ou se você está usando uma licença LMS e o seu software não foi licenciado adequadamente, o ícone aparece com um ponto de exclamação em vermelho. Uma mensagem pop-up aparece informando que a licença está desconectada:

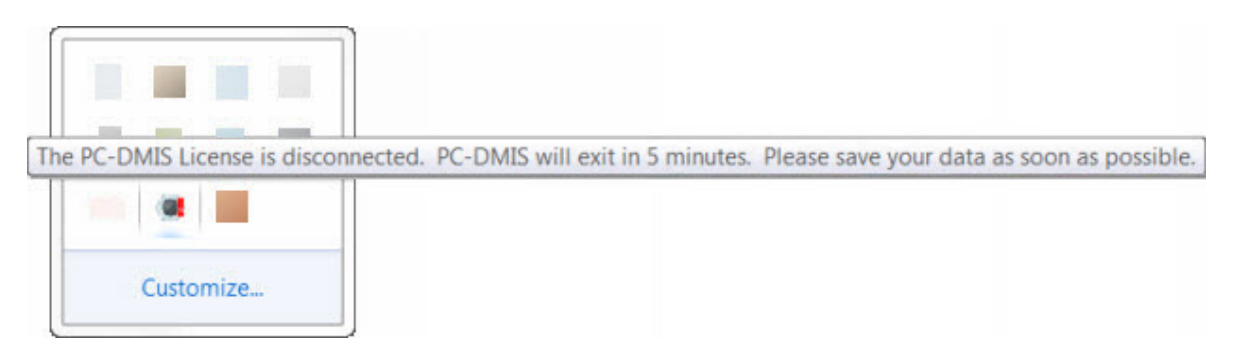

#### *Mensagem para uma licença do PC-DMIS desconectada*

Se a licença está desconectada, o PC-DMIS 2018 R2 começa a operar normalmente, mas após 5 minutos o programa fecha automaticamente. Certifique-se de salvar os seus dados imediatamente, antes que isso ocorra.

### <span id="page-35-0"></span>**Observação sobre as CMMs usando comunicações RS-232**

Por padrão, o PC-DMIS 2018 R2 se comunica através da porta de comunicação COM1. Você precisa mudar este número de porta para o número criado automaticamente pelo Windows se o cabo adaptador serial-USB ou o cartão

adaptador serial foi instalado para comunicação com um RS-232 CMM mais antigo.

Para alterar o número da porta COM:

- 1. No gerenciador de dispositivos do Windows, cheque qual é o número que o Windows designou à porta de comunicação no seu computador. Se precisar, consulte a Ajuda do Windows.
- 2. Abra o PC-DMIS no modo on-line, e depois abra ou crie a rotina de medição.
- 3. Selecione **Editar | Preferências | Configuração da interface de máquina**
- 4. Na caixa **Porta de comunicação**, digite o número da porta mostrado no gerenciador de dispositivos do Windows.

## <span id="page-37-0"></span>**Atualizando o software**

Por padrão, o PC-DMIS checa automaticamente se há atualizações do software se o computador estiver conectado à internet. Se o PC-DMIS detecta que há uma atualização disponível, o aplicativo HEXAGON UPDATES abre para informar você sobre a atualização do software. Você pode então baixar e instalar as atualizações.

Você também pode checar manualmente se há atualizações. Para fazer isso, selecione **Ajuda | Checar por atualizações** e marque as opções desejadas no aplicativo atualizador ATUALIZAÇÕES DA HEXAGON.

O aplicativo atualizador ATUALIZAÇÕES DA HEXAGON contém a caixa de diálogo **Configurações**. Você pode usar a opção **Eu gostaria de participar** na caixa de diálogo para escolher se participa ou não do programa de melhoria da experiência de clientes da Hexagon através do envio dados de utilização à Hexagon Manufacturing Intelligence. A Hexagon Manufacturing Intelligence usa esses dados para melhorar a experiência dos usuários com o software. Para mais informações sobre esse programa, acesse o site [Programa de](http://www.hexagonmi.com/about-us/hexagon-customer-experience-improvement-program)  [melhoria da experiência de clientes da Hexagon.](http://www.hexagonmi.com/about-us/hexagon-customer-experience-improvement-program)

Para mais informações sobre o aplicativo atualizador, veja "Atualização do software" no capítulo "Introdução" na documentação do PC-DMIS Core.

# <span id="page-38-0"></span>**Reparo ou remoção de uma instalação**

Você pode também reparar ou remover uma instalação após instalá-la. Para fazer isso, clique duas vezes com o mouse no arquivo Pcdmis2018\_R2\_release\_##.#.###.#\_x64.exe, como se estivesse iniciando o

processo de instalação. A configuração exige uma tela com estas opções:

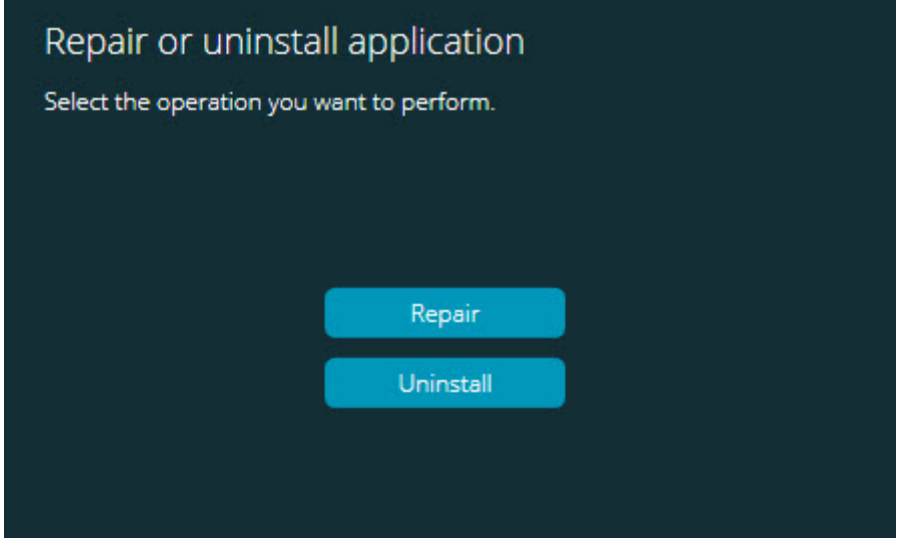

*Caixa de diálogo "Reparar ou desinstalar o aplicativo"*

- **Reparar** Esta opção reinstala todos os arquivos de produtos como eles tinha sido instalados originariamente. Esta opção pode ajudar a resolver problemas em que nem todos os arquivos foram instalados adequadamente.
- **Desinstalar** Essa opção remove o aplicativo de onde ele foi instalado. Você também pode usar a tela **Aplicativos e recursos** ou o item **Programas e recursos** no painel de controle para desinstalar o aplicativo.

# <span id="page-39-0"></span>**Execução do software em outro idioma**

O arquivo de configuração da instalação inicial do PC-DMIS 2018 R2 contém arquivos de interface do usuário para todos os idiomas suportados. Quando você instala o PC-DMIS 2018 R2, ele instala os arquivos de idiomas com base no idioma do seu sistema operacional.

Para executar o PC-DMIS 2018 R2 em um idioma diferente do usado no seu sistema operacional, selecione **Arquivo| Idioma** e clique no idioma desejado. O PC-DMIS exibe uma mensagem dizendo que o aplicativo será fechado e reiniciado. Clique em **Sim** para continuar. O PC-DMIS 2018 R2 é imediatamente fechado e depois reaberto no idioma selecionado.

Para obter o conteúdo de ajuda disponível em um idioma diferente do inglês, veja ["Instalação de arquivos de ajuda de pacotes de idiomas além do inglês"](#page-40-0).

# <span id="page-40-0"></span>**Instalando arquivos de ajuda de pacotes de idiomas além do inglês**

Mesmo que você tenha um sistema operacional em idioma diferente do inglês, os arquivos de ajuda em inglês são os únicos arquivos de ajuda incluídos no pacote principal de instalação. Eles são instalados independente do idioma da instalação. Os arquivos de ajuda em outros idiomas não estão incluídos no arquivo principal de instalação.

Isso significa que se você fizer a instalação em um idioma diferente do inglês ou trocar para um idioma diferente do inglês, você *tem* que instalar também um pacote de tal idioma para conseguir ver o conteúdo de ajuda. Do contrário, se você tentar acessar o arquivo de ajuda, o PC-DMIS 2018 R2 exibirá uma mensagem de erro informando que não consegue encontrar o arquivo.

Um pacote de idioma contém todo o conteúdo de ajuda para o referido idioma. Para instalar um pacote de idioma, faça o seguinte:

1. Localize o pacote de idioma desejado (e o arquivo .exe) na sua mídia de instalação ou baixe o pacote da internet através do link:

ftp://ftp.wilcoxassoc.com/PC-DMIS-Versions/Release/2018\_R2/Release/x64/Lang/

2. Execute o arquivo .exe e siga as instruções de configuração. Você não precisa de acesso de administrador para completar este passo.

#### PC-DMIS 2018 R2 Notas de liberação

Esse processo instala o conteúdo de ajuda na subpasta apropriada do idioma (para a maioria dos idiomas, é uma pasta com um nome de duas letras), no mesmo local onde o PC-DMIS 2018 R2 foi instalado. Você pode então mudar para o idioma no software e acessar o conteúdo de ajuda.

## <span id="page-42-0"></span>**Solução de problemas**

Este tópico fornece informações para resolver problemas de instalação, inicialização e atualizações do software.

#### <span id="page-42-1"></span>**A inicialização é lenta**

**Problema:** Você usa um computador com os requisitos mínimos recomendados, conforme detalhado no tópico ["Requisitos do sistema](#page-46-1)  [recomendados"](#page-46-1) e demora mais do que 30 segundos para o software ser iniciado.

**Descrição:** Isso acontece se você está tentando executar o PC-DMIS 2018 R2 em um computador com Windows 7, mas não marcou **Executar como administrador** no assistente de instalação. Isso resulta em um problema de carregamento do driver HASP. Observe que esse problema ocorre somente quando você instala o software com um tipo de licença HASP, conforme discutido na ["Etapa 4: Instalar o software"](#page-22-1).

**Solução:** Desinstale o PC-DMIS 2018 R2 e reinstale-o clicando com o lado direito do mouse no arquivo de instalação e escolhendo **Executar como administrador**.

<span id="page-42-2"></span>**Atualização dos resultados do sofware em uma mensagem "(407) Autenticação do Proxy Obrigatória" Problema:** Você usa a opção de menu **Ajuda | Verificar se há atualizações** para atualizar o software e quando o aplicativo atualizador HEXAGON UPDATES abre, aparece a mensagem: "O servidor remoto retornou um erro: (407) Autenticação de Proxy obrigatória."

**Descrição:** Uma firewall no seu computador pode estar bloqueando a conexão do aplicativo atualizador com o servidor.

PC-DMIS 2018 R2 Notas de liberação

**Solução:** Verifique as configurações da sua firewall e certifique-se de que o seguinte endereço não está bloqueado:

#### **http://www.wilcoxassoc.com/WebUpdater**

<span id="page-43-0"></span>**Configuração do network e envio de relatórios de pane Problema:** O PC-DMIS 2018 R2 não envia automaticamente relatórios de pane para a Hexagon Manufacturing Intelligence, mesmo quando a configuração do software não usa a chave **/nocrashdump**. (Essa chave desativa relatórios de pane no PC-DMIS 2018 R2.)

**Descrição:** Uma firewall no seu computador pode estar bloqueando a conexão do aplicativo atualizador HEXAGON UPDATES com o servidor. Se há um pane no PC-DMIS 2018 R2, ele usa um script PHP sobre HTTP para enviar o relatório de pane. Se isso falha, ele tenta enviar o relatório para crashreport@wilcoxassoc.com. Ele tenta usar o protocolo de e-mail SMTP padrão. Se isso falha, ele tenta enviar o e-mail através de MAPI.

**Solução:** O sistema de relatório de pane precisa ser capaz de usar a porta 80 e sair para o servidor, **http://www.wilcoxassoc.com**/.

<span id="page-43-1"></span>**Instalação feita em cima dos resultados de uma versão existente apresenta comportamento inesperado Problema:** Você instalou em cima de uma versão existente do software, e agora o software não está funcionando normalmente. Os sintomas potenciais são:

- Após você iniciar o software, recebe um erro "Ponto de entrada do procedimento".
- Quando você seleciona **Ajuda | Sobre**, o novo número de construção não é mostrado.
- Correções de erros reportadas não parecem ser corrigidas, e a data do PCDLRN.EXE não é mais recente do que a versão original.

**Descrição:** Algo não foi instalado adequadamente em cima da versão existente.

**Solução:** Use **Aplicativos e recursos** ou o Painel de controle para desinstalar completamente a versão existente e, em seguida, reinstale a versão que está tentando instalar.

<span id="page-44-0"></span>**A execução do DPUPDATE.EXE legado não funciona Problema:** O DPUPDATE.EXE legado não executa.

**Descrição:** Se você executa o PC-DMIS 2018 R2 sem os privilégios de administrador, o DPUPDATE.EXE não funciona.

**Solução:** Execute o PC-DMIS 2018 R2 com privilégios de administrador.

# <span id="page-45-0"></span>**Contate a Hexagon Manufacturing Intelligence**

Se você está participando da *pré-visualização técnica* do PC-DMIS 2018 R2, faça qualquer comentário diretamente no fórum em [www.pcdmisforum.com/forum.php.](http://www.pcdmisforum.com/forum.php) Pedimos que não contate o suporte técnico da Hexagon para assuntos relacionados à pré-visualização técnica.

Se você está usando uma *versão lançada comercialmente* do PC-DMIS 2018 R2 e gostaria de receber mais informações ou suporte técnico, contate-nos através do site [hexagonmi.com/contact-us](http://hexagonmi.com/contact-us) ou acesse [hexagonmi.com/products/software.](http://hexagonmi.com/products/software) O suporte técnico da Hexagon pode também ser contatado via o site support.hexagonmi.com ou por meio do telefone 1-800-343-7933 (EUA).

# <span id="page-46-0"></span>**Apêndice A**

## <span id="page-46-1"></span>**Requisitos de sistema recomendados**

#### <span id="page-46-2"></span>**Sistema operacional**

O PC-DMIS 2018 R2 opera nas versões de 64-bit do Windows 10, Windows 8.1, Windows 8, Windows 7 e Windows Vista. Não são suportados outros sistemas operacionais.

 $\bullet$ Ao usar drivers de terceiros, contate seu representante local da Hexagon Manufacturing Intelligence para assegurar compatibilidade com o sistema operacional.

Executar o PC-DMIS em uma máquina virtual (MV) é suportado somente se a MV é compatível com o OpenGL 3 ou versão posterior.

As máquinas com PC-DMIS Vision não são compatíveis com Windows 8 de 64-bit.

Os componentes de hardware Matrox Framegrabber do PC-DMIS Vision não são compatíveis com sistema operacional de 64 bit.

#### <span id="page-46-3"></span>**Microsoft .NET Framework**

Microsoft .NET Framework 4.6.1 para Windows. Se você não tem o Microsoft .NET Framework 4.6.1, o instalador do PC-DMIS o instalará para você.

#### <span id="page-47-0"></span>**RAM**

• 4 GB de RAM ou superior

O tamanho do arquivo de dados do CAD e o valor do multiplicador de mosaico usados afetam o volume de memória necessário. Ambos afetam a quantidade de facetas necessárias para exibir o modelo. Quanto menor o valor do multiplicador de mosaicos usado, maior a quantidade de memória necessária para as facetas. Para modelos de CAD grandes, isto pode causar um erro "Sem memória". Se isto ocorrer, a sessão do PC-DMIS atual ficará instável e deverá ser fechada.

O valor padrão do multiplicador de mosaico é 1,0. Definir um multiplicador de mosaico para 0.1 resulta em um aumento de 10% a 20% na memória requerida sobre o valor padrão de 1.0. Diminuir o multiplicador de mosaico ainda mais, para 0,01, irá resultar em um aumento de 50% a 65% na memória requerida.

• 1 GB de RAM de vídeo

#### <span id="page-47-1"></span>**CPU**

Processador quad-core com 2 GHZ ou superior

<span id="page-47-2"></span>**Elementos gráficos**

- Para computadores de mesa: cartão gráfico NVIDIA Quadro K620
- Para notebooks: cartão gráfico NVIDIA Quadro K1100M
- Para notebooks executando o PC-DMIS com um sensor a laser RS4: cartão gráfico NVIDIA Quadro M3000M com 4 GB de memória

O driver de gráficos tem que suportar OpenGL 3.0 ou posterior. Uma mensagem de advertência é exibida na inicialização do PC-DMIS se o drive não suportar o OpenGL 3.0 ou se o driver de gráficos tiver mais de três anos.

<span id="page-48-0"></span>**Disco rígido**

- 2 GB de espaço livre no disco rígido e memória virtual alocada oito vezes superior ao maior arquivo de CAD usado.
- Unidade SSD, HDD 10K ou dois discos em modo RAID 0 (disco rígido de alto desempenho).

#### <span id="page-48-1"></span>**Exibição**

Resolução de tela de 1280 x 1024 ou superior

#### <span id="page-48-2"></span>**Conectividade**

- Duas portas de Ethernet. Pode ser requerido para instalações específicas conforme necessidades locais, incluindo, mas não limitado a, sistemas de CMM em que é exigida uma porta para as comunicações do controlador e outra para comunicações de intranet/internet.
- Duas portas USB
- Unidade de DVD
- Uma licença de LMS ou um portlock com a configuração adequada.

Uma chave HASP não funciona como uma armazenagem de dados para propósito geral, portanto, você não pode usar uma chave HASP para armazenar (fazer o download) de dados arbitrários de um computador. Do mesmo modo, você não pode usar uma chave HASP para colocar (carregar) dados arbitrários em um computador. Além disso, somente os aplicativos da Hexagon Manufacturing Intelligence podem ler ou gravar em uma chave HASP; outros aplicativos não têm essa capacidade. Como resultado, você não consegue usar uma chave HASP para carregar dados para um computador ou baixar dados deste.

#### <span id="page-48-3"></span>**Navegador**

Internet Explorer 10 ou posterior

#### <span id="page-49-0"></span>**Software anti-vírus**

A Hexagon Manufacturing Intelligence usou a ferramenta anti-vírus Sophos para testar o PC-DMIS 2018 R2. Você é responsável por verificar a eficiência de qualquer outra ferramenta anti-vírus.

<http://sophos.com/products/enterprise/endpoint/security-and-control/>

### <span id="page-49-1"></span>**Soluções para CMMs usando comunicações RS-232** Se você está instalando o PC-DMIS 2018 R2 em um computador novo ou existente, mas possui um modelo CMM mais antigo que usa comunicações RS-232, precisará instalar uma dessas soluções no seu computador:

- Um cabo adaptador externo serial-USB de comunicação RS-232 mais o driver do cabo adaptador serial-USB.
- Um cartão adaptador serial interno com portas seriais.

## <span id="page-49-2"></span>**Fornecimento de informações de licenciamento LMS para o instalador a partir da linha de comando**

As informações de licenciamento LMS podem ser enviadas ao instalador usando a linha de comando:

• Se o instalador está executando em modo silencioso (**-q**) ou modo silencioso básico (**-passive**), e as informações corretas são fornecidas, tudo é executado sem a interação do usuário. A chave de comando **-q** exibe a barra de progresso e resolve os erros do instalador. A chave  **passive** oculta a interface do usuário.

- Se o instalador não está sendo executado em modo silencioso, as informações fornecidas são usadas para preencher o formulário de ativação do LMS e ignorar a [tela de licença.](#page-22-1)
- Você pode fornecer o **-?** para revisar argumentos de linha de comando adicionais.

Veja abaixo descrições dos parâmetros, assim como exemplos.

#### **Descrições**

**USELMSLICENSING=1** - Esse sinalizador é útil somente se o sistema já possui uma licença LMS sendo usada pelo usuário. Ele permite que o modo silencioso trabalhe sem pedir ao usuário que escolha uma licença. Se o instalador não está sendo executado em modo silencioso, é permitido que o processo de instalação ignore a caixa de diálogo de seleção do tipo de licença (economizando assim algum tempo).

**LMSENTITLEMENTID=***id de qualificação* - Esses parâmetro e valor são úteis em um novo sistema onde nenhuma licença LMS foi instalada previamente. Ele indica que você deseja a licença LMS e fornece uma ID de qualificação para você fazer a ativação. Quando esse valor é especificado, não há necessidade de especificar **USELMSLICENSING**.

**LMSLICENSESERVERS="***servidor1***,***servidor2…***"** - Esse parâmetro é usado em sistemas que se comunicam com um servidor de licença. Ele também permite que a caixa de seleção do tipo de licença seja ignorada e a instalação seja feita em modo silencioso.

**LMSPROXYHOST="***endereço do host de proxy***"** - Esse parâmetro opcional fornece o endereço de um host de proxy. Em modo silencioso, ele é usado diretamente na ativação. Em modo não silencioso, ele preenche o formulário de ativação com esse valor.

**LMSPROXYUSERNAME="***nome do usuário***"** - Esse parâmetro é outro parâmetro opcional para o nome do usuário de proxy. Ele se comporta da mesma maneira que o **LMSPROXYHOST**.

**LMSPROXYPASSWORD="***senha não criptografada***"** - Este parâmetro é outro parâmetro opcional para a senha de proxy. Ele se comporta da mesma maneira que o **LMSPROXYHOST**.

**LMSURLTOFNOSERVICES=***URL para servidor FNO* - Esse parâmetro é principalmente para desenvolvimentos internos. O URL padrão leva ao servidor da produção. O novo valor pode ser usado para substituir o valor padrão e apontar para o servidor de desenvolvimento.

#### **Exemplos**

Em um sistema totalmente novo, com uma ID de qualificação de nó travado, a seguinte linha instala o PC-DMIS 2018 R2 em modo silencioso:

#### **-q LMSENTITLEMENTID=99999-88888-77777-66666-55555**

Em um sistema que já possui uma licença, a seguinte linha instala o PC-DMIS 2018 R2 em modo silencioso:

#### **-passive USELMSLICENSING=1**

Em um sistema totalmente novo usando servidores de licença, a seguinte linha instala o PC-DMIS 2018 R2 em modo silencioso:

#### **-passive LMSLICENSESERVERS="123.12.134.42"**

Em um sistema totalmente novo e sem licença, a seguinte linha ignora a caixa de diálogo de seleção do tipo de licença e preenche o formulário de ativação:

#### **LMSENTITLEMENTID=99999-88888-77777-66666-55555 LMSPROXYHOST="123.123.123.123" LMSPROXYUSERNAME="bob" LMSPROXYPASSWORD="marley"**

# <span id="page-53-1"></span><span id="page-53-0"></span>**Apêndice B Entendimento de locais de arquivo**

Estes são as localizações padrão de arquivos (localizações de caminho) para diversas configurações específicas do usuário e outros arquivos para o PC-DMIS 2018 R2. Esses arquivos estão agora armazenados nos seguintes locais, de acordo com a função de cada arquivo.

<span id="page-53-2"></span>**Documentos públicos** Arquivos de rotina de medição, CAD, sonda e outros:

C:\Usuários\Público\Documentos públicos\Hexagon\PC-DMIS\2018 R2

Arquivos de demonstração do CAD:

C:\Usuários\Público\Documentos públicos\Hexagon\PC-DMIS\2018 R2\CAD

<span id="page-53-3"></span>**Documentos públicos (Diretório de relatórios)** Arquivos de modelo de relatório, modelo de rótulo, definição de regra e definição de cores:

C:\Usuários\Público\Documentos públicos\Hexagon\PC-DMIS\2018 R2\Reporting

#### <span id="page-53-4"></span>**Arquivos de fixação**

C:\Arquivos de programas\Hexagon\PC-DMIS 2018 R2 64 bit\Models\QuickFix

<span id="page-54-0"></span>**Arquivos de dados do programa [Ocultos]**

Arquivos de calibração (como comp.dat e compens.dat), arquivos de configuração (como tool.dat, toolc.dat d usrprobe.dat) e outros arquivos:

C:\Dados de programas\Hexagon\PC-DMIS\2018 R2

#### <span id="page-54-1"></span>**Arquivos de dados do usuário**

Arquivos para barra de ferramentas e layout de menu, iluminação e materiais, e configurações:

C:\Usuários\*nome do usuário*\Dados do aplicativo\Local\Hexagon\PC-DMIS\2018 R2

Onde *nome do usuário* é seu nome de usuário de login na janela.

Para mais informações sobre arquivos de dados, consulte "Entendendo os arquivos de dados" no capítulo "Configuração de preferências" da documentação do PC-DMIS Core.

Além disso, você pode usar o aplicativo Editor de configurações para fazer backup, restaurar ou limpar arquivos e configurações específicos. Em vez de excluir ou restaurar manualmente arquivos individuais você mesmo, recomendamos que use as ferramentas fornecidas no Editor de configurações. Consulte o arquivo de ajuda do Editor de configurações para obter mais informações.

## <span id="page-54-2"></span>**Direitos de acesso de usuário requeridos**

O PC-DMIS 2018 R2 requer acesso de leitura, gravação e criação para os locais definidos abaixo referentes ao sistema de arquivos e registros.

#### PC-DMIS 2018 R2 Notas de liberação

#### <span id="page-55-0"></span>**Sistema de arquivos**

Windows 10, Windows 8, Windows 7 e Windows Vista:

- C:\Dados de programas\Hexagon\PC-DMIS\2018 R2
- C:\Usuários\Público\Documentos\Hexagon\PC-DMIS\2018 R2
- C:\Usuário\Nome do usuário\Dados do aplicativo\Local\Hexagon\PC-DMIS\2018 R2
- Qualquer local de pasta especificada pelo usuário para armazenar as rotinas de medição, sondas, subrotinas, etc.

#### <span id="page-55-1"></span>**Registro**

Todas essas versões possuem as suas próprias configurações de registro, armazenadas em uma chave de registro específica à versão. Os itens mostrados abaixo são para a versão 2018 R2.

- HKEY\_LOCAL\_MACHINE\SOFTWARE\Wow6432Node\Hexagon\PC-DMIS\2018 R2 Chave e todas as subchaves
- HKEY\_CURRENT\_USER\Software\Hexagon\PC-DMIS\2018 R2 e todas as subchaves
- HKEY\_USERS\.DEFAULT\Software\Hexagon\PC-DMIS\2018 R2 e todas as subchaves

#### <span id="page-55-2"></span>**Observações**

A primeira vez que você executa uma versão nova, o PC-DMIS copia automaticamente as configurações da versão mais recente do PC-DMIS instalado. Para que isso funcione, é necessário executar o PC-DMIS pela primeira vez utilizando privilégios de administrador. Durante a instalação, se você marca a caixa de seleção **Iniciar o PC-DMIS** no assistente de configuração, ele executa o PC-DMIS como administrador e completa a primeira etapa.

Esta migração inicial configura automaticamente as permissões de leitura, gravação e criação no registro das chaves relevantes.

Se você está usando sensores laser ou dispositivos de fixação, as seguintes chaves de registro são armazenadas em um nível anterior:

- HKEY LOCAL MACHINE\SOFTWARE\Hexagon\FxtServer
- HKEY\_LOCAL\_MACHINE\SOFTWARE\Hexagon\PC-DMIS\NCSENSORSETTINGS

Pode ser mais fácil simplesmente aplicar os privilégios de criar/ler/gravar à chave HKEY\_LOCAL\_MACHINE\SOFTWARE\Hexagon\ e a todas as subchaves para também cobrir esse fator.

# <span id="page-57-0"></span>**Apêndice C**

## <span id="page-57-1"></span>**Instalação pela primeira vez com dispositivo de fixação flexível**

Para cumprir as regras de autorização de uso dos produtos PC-DMIS, os arquivos associados a dispositivos de fixação estão agora localizados na pasta:

C:\Arquivos de programas\Hexagon\PC-DMIS 2018 R2 64 bit\Models\QuickFix

Isto permite o acesso aos arquivos sem precisar ter privilégios de administrador na execução do PC-DMIS no computador. Para fazer isso, siga as etapas abaixo ao instalar o PC-DMIS pela primeira vez:

- 1. Na primeira vez que você instalar o PC-DMIS e o FxtServerInterface, execute primeiro o programa de instalação FxtServerInterface com privilégios de administrador (conforme exigido para a instalação do PC-DMIS).
- 2. Ao executar o FxtServerInterface, uma mensagem avisa que o sistema irá transferir todos os arquivos de dados para a pasta de documentos "FIVEUNIQUE" descrita acima.
	- Se você clica em **Sim**, os arquivos são movidos e a pasta original é eliminada.
	- Se você clica em **Não**, os arquivos são copiados, mas a pasta original é mantida.

Após fazer isso, os arquivos são movidos (ou copiados) e você pode executar o FxtServerInterface.exe sem privilégios de administrador.